# **GET CONNECTED**

# MGIC

# Set up MGIC in **Loan Fulfillment Center** – for Administrators

#### 1. Access Account Setup

Navigate to the **Account Setup** editor by going to **Content Editors > Content Manager > Site Configuration > Misc. Configuration > Services** folder.

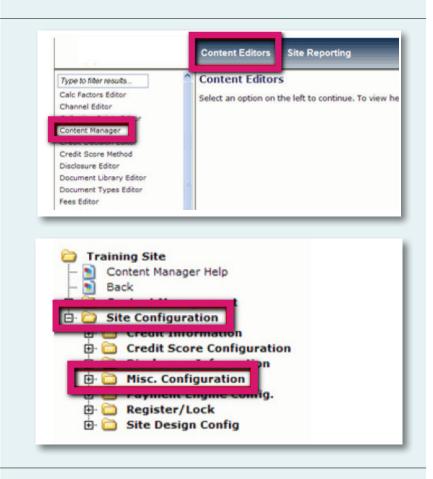

### 2. Set Up MGIC

On the Account Setup screen, select MI – MGIC as the vendor. Enter the MGIC Master Policy number as the Account Number. The Account Logon and Account Password aren't required. Click the Save icon.

| unt Setup             |               |                         |            |
|-----------------------|---------------|-------------------------|------------|
| Use this editor to st | apply account | information for service | e vendors. |
| Select a Vendor       | MI - MGIC     | <b>\</b>                | ·          |
| Account Number        | 2219042047    | <b>\</b>                |            |
| Account Logon         |               |                         |            |
| Account Password      |               |                         |            |

## 3. Access Security Groups

Click Security Groups Editor.

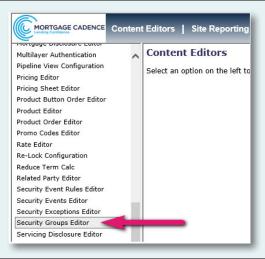

## 4. Select Security Group

Under the **Security Groups Index** tab, select the security group for which you'd like to add MGIC to.

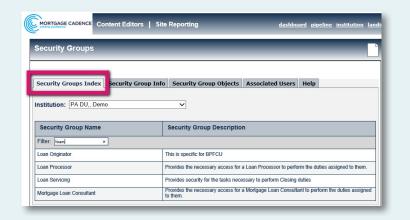

### 5. Activate MGIC

Go to **Security Group Objects** > **Services**. Select **Full** next to **MI-MGIC**.

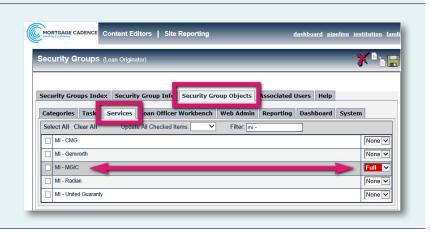

# Contacts:

### **MGIC**

Integration Services integration\_services@mgic.com 1-888-644-2334

Your MGIC representative mgic.com/contact